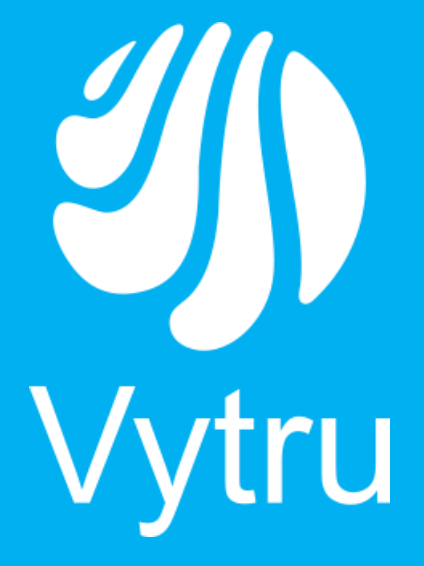

## Contacts Manager

Version 4.0

**Installation Guide**

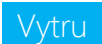

## System Requirements

- 1. You must install Contacts Manager on any machine which doesn't play any role in Lync.
- 2. Supported operating systems
	- Windows 8
	- Windows 8.1
	- Windows Server 2008 R2
	- Windows Server 2012
	- Windows Server 2012 R2
- 3. Installed Components
- In case of On-Premise environment
	- **Microsoft Lync Server 2010 or Microsoft Lync Server 2013 or both.**
- In case of Office 365 environment
	- **Office 365 tenant**
- In case of Hybrid environment
	- Microsoft Lync Server 2010 or Microsoft Lync Server 2013 or both.
	- **Office 365 tenant.**
- 4. Permissions
- In case of On-Premise environment

The User must be a member of the following groups

- o Domain Admins
- o RTCUniversalServerAdmins
- o RTCUniversalComponentServices
- o Organization Management (in case of UCS).
- In case of Office 365 environment

The User must be a member of the following groups

- o Domain Admins
- o Impersonate portal admin account to exchange, you can review the following support link: [Contacts Manager support](http://support.vytru.com/entries/100431426-How-to-set-user-impersonation-settings-Office-365)
- 5. A machine that you will install contacts manager in must join the domain.

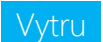

## Installation steps

- Run Setup.exe
- The Welcome to the prerequisites wizard screen appears (Figure 1.1).

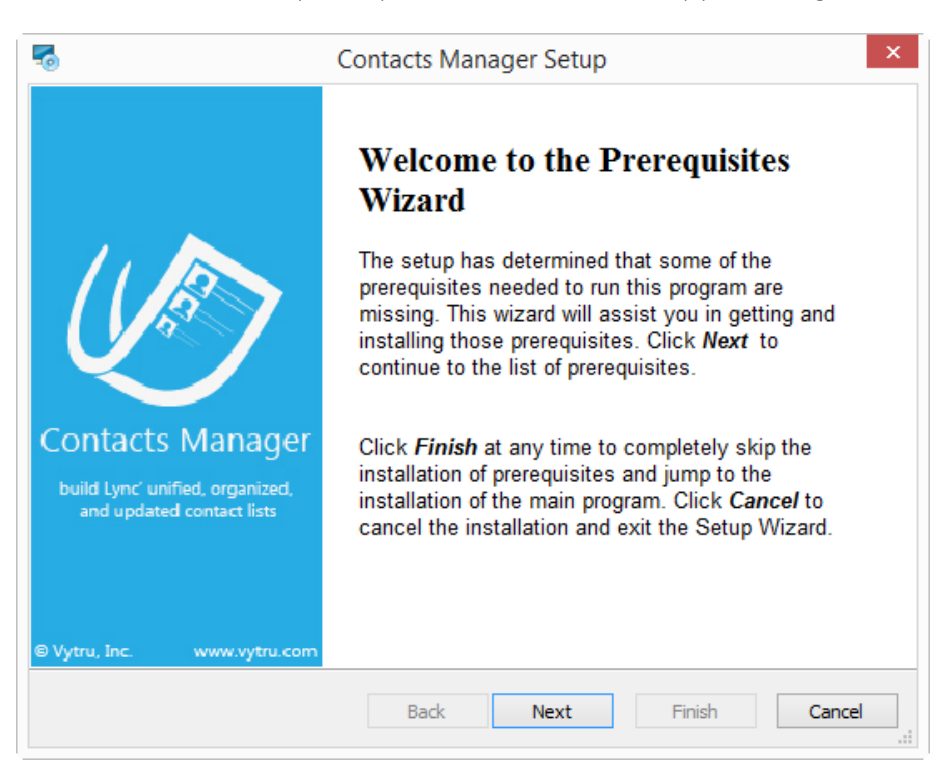

Figure 1.1

- Press Next to install required prerequisites
- The needed components are selected by the application (Figure 1.2)

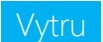

| Name                                                                                                    | Version                                                                                                    | Action                                                          |
|----------------------------------------------------------------------------------------------------|----------------------------------------------------------------------------------------------------|-----------------------------------------------------------------|
| .NET Framework 3.5<br>.NET Framework 4.5<br>Powershell 3.0<br>Microsoft Visual C++ 2012 Redistri<br>Microsoft Lync Server 2013, Core<br>Microsoft Online Services Sign-in A<br>Microsoft Online Services Module f<br>CM Configuration<br>↵ | Required: any. Found: 3.5.3072<br>Required: 4.5 or higher. Found:<br>Required: any. Found an accept<br>Required: any. Found an accept<br>Required: any. Found an accept<br>Required: any. Found an accept<br>Required: any. Found an accept<br>Reguired: any. Found: nothing. | Skip<br>Skip<br>Skip<br>Skip<br>Skip<br>Skip<br>Skip<br>Install |
|                                                                                                    |                                                                                                    |                                                                 |

Figure 1.2

**Press Next to install the prerequisite CM Configuration** 

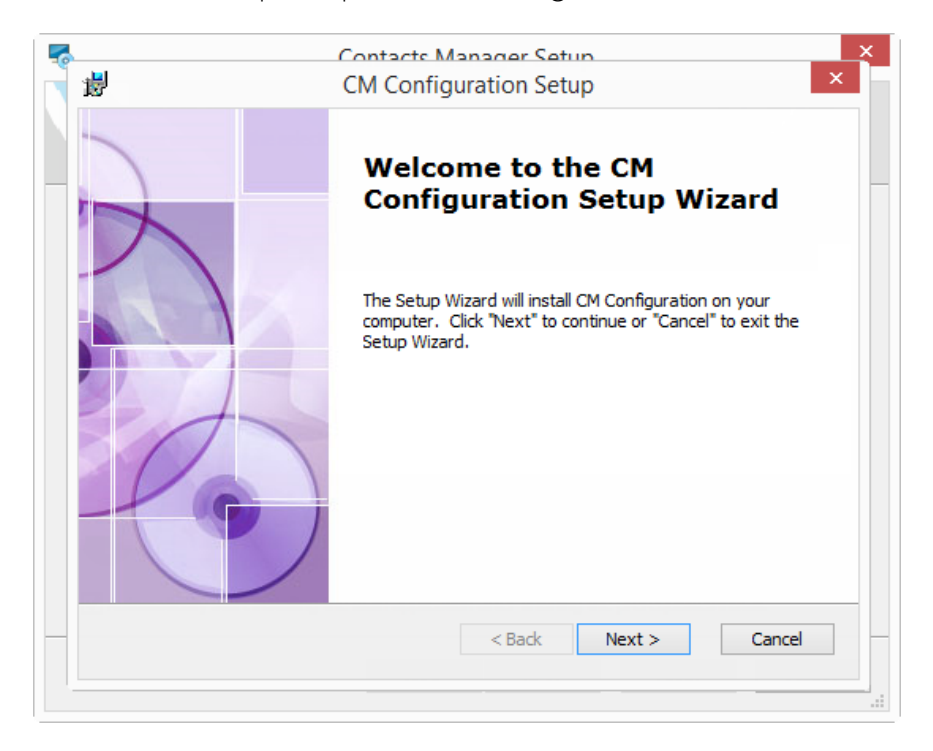

Figure 1.3

- CM Configuration Setup wizard Window appears (Figure 1.3).
- Select the drive that you would like to install the CM Configuration on (Figure 1.4) , then follow the installation steps as shown in the below snapshots.

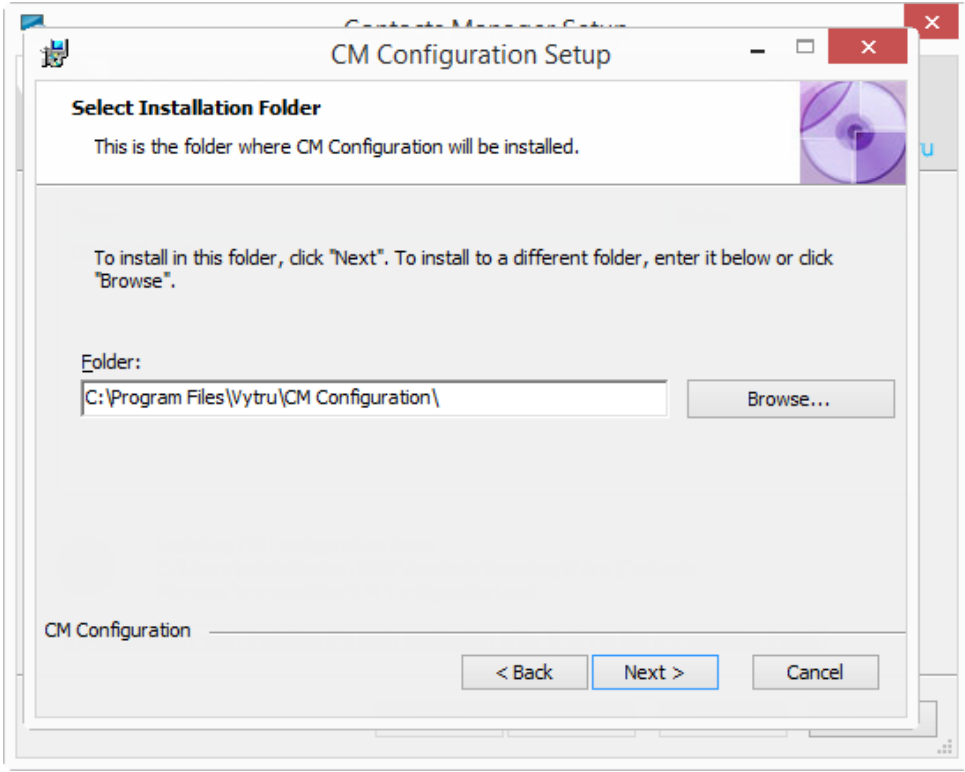

Figure 1.

**Press** "install" to start installing CM Configuration (Figure 1.5).

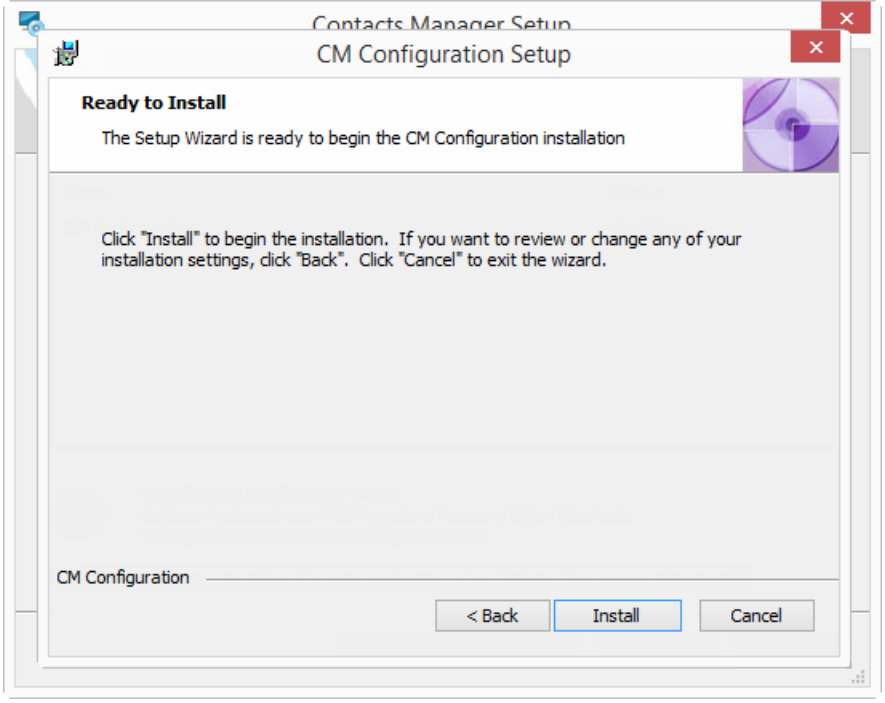

Figure 1.5

**Press** "Start" to prepare Contacts Manager (Figure 1.6)

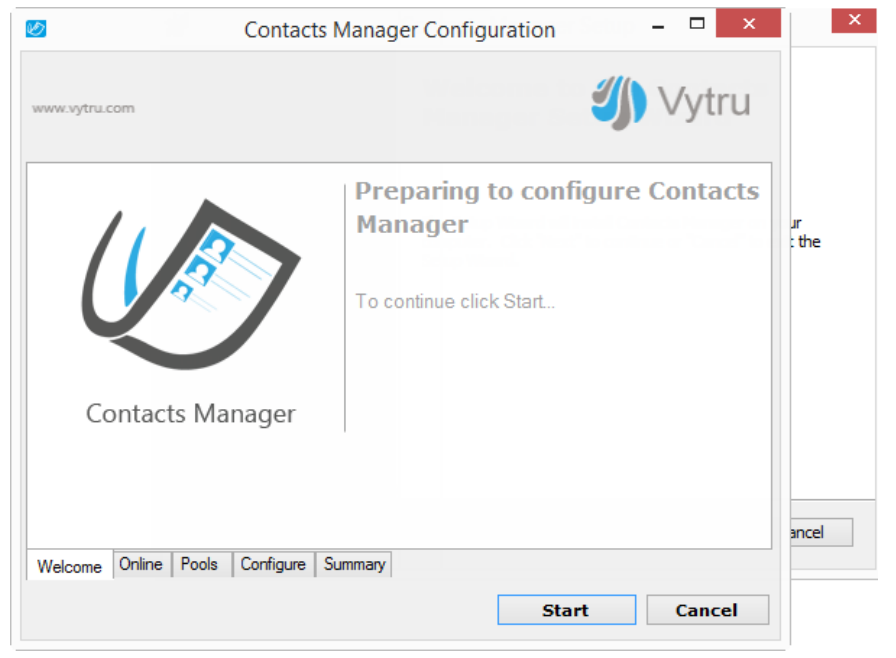

Figure 1.6

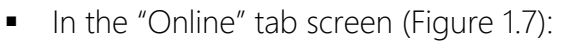

- o Select checkbox "On-Premise" if you want Contacts Manager to support On-Premise environment
- o Select checkbox "office 365" if you want Contacts Manager to support office 365 environment
- o Select both checkboxes if you want Contacts Manager to support both On-Premise and office 365 environments.
- o Press "Next".

## Note:

*In case you choose checkbox "Office365" you have to type user id and password of the domain admin account.*

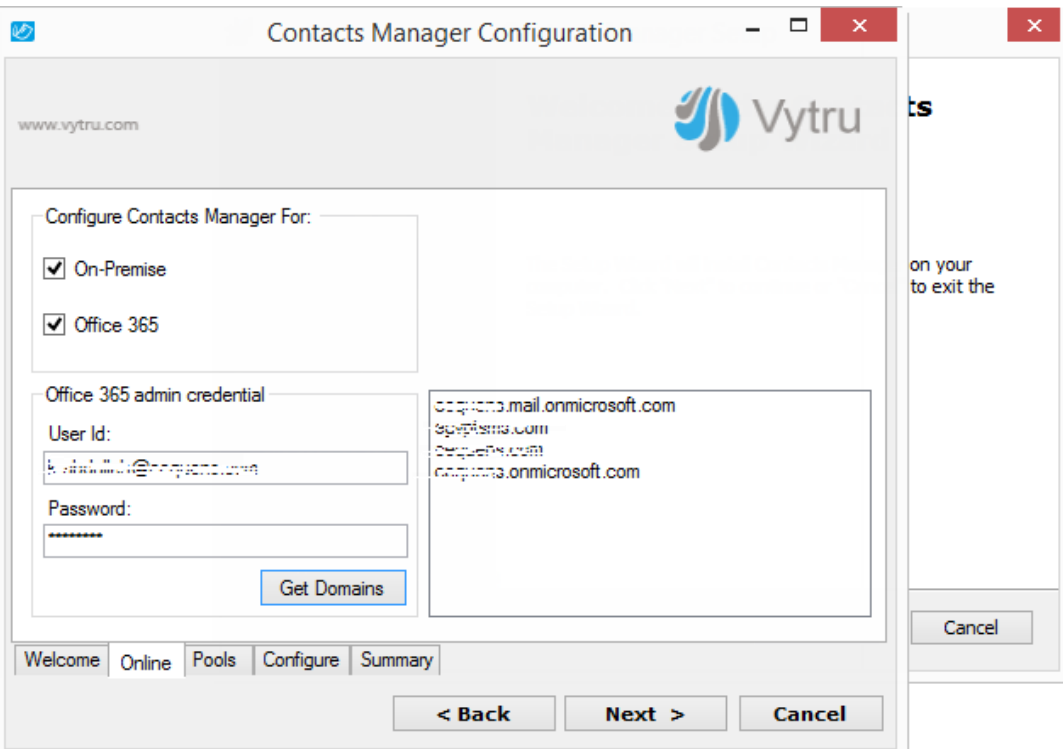

Figure 1.7

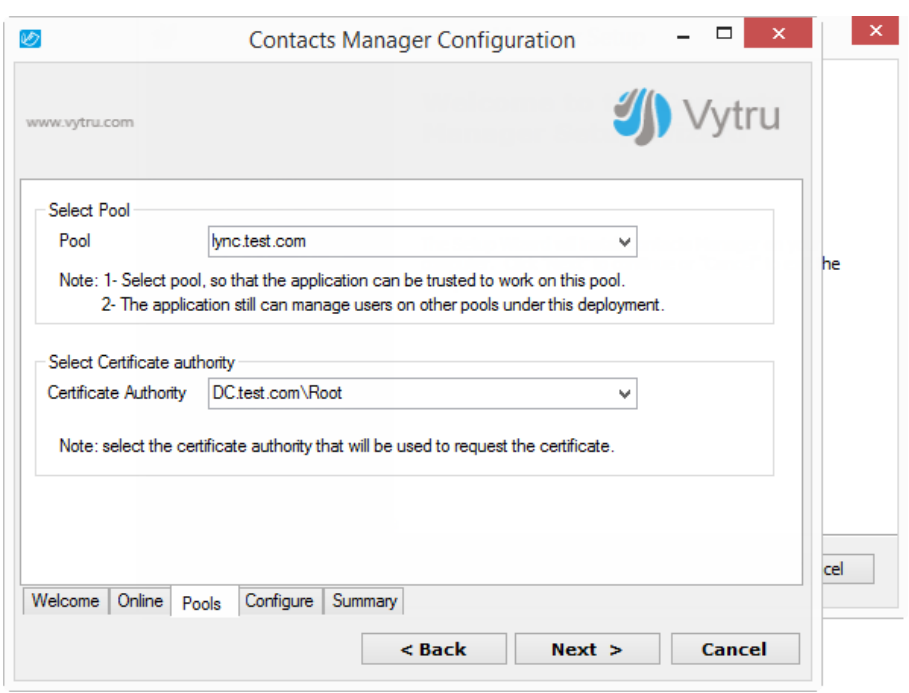

In the "Pool" tab screen (Figure 1.8), press "Next"

Figure 1.8

**IF** In the "Configure" tab screen (Figure 1.9), press "Next" to complete preparation

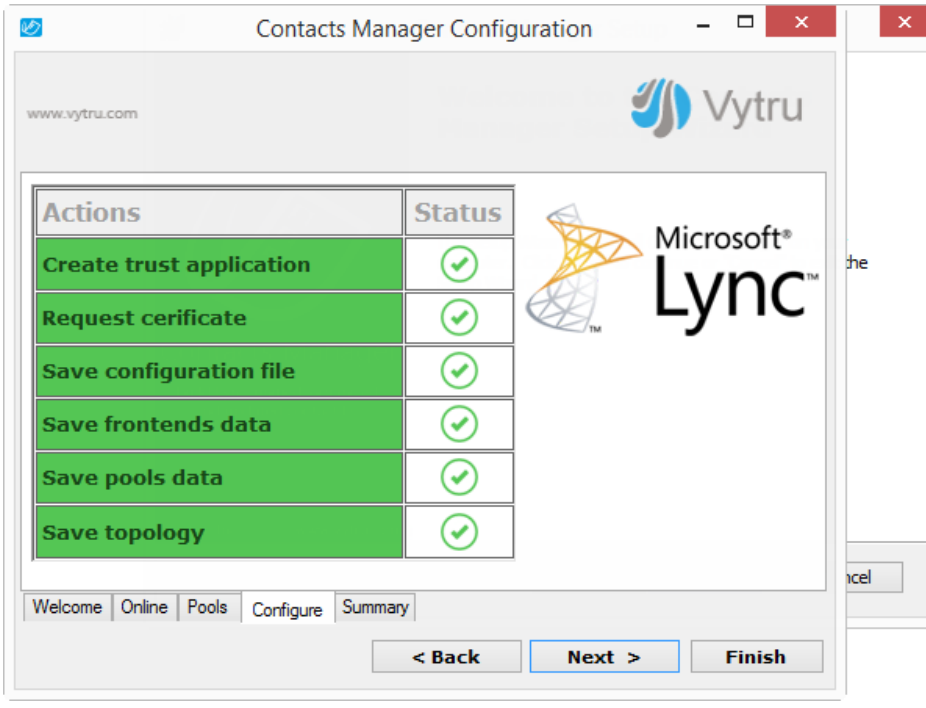

Figure 1.9

In the "Summary" tab screen (Figure 1.10), press "Finish".

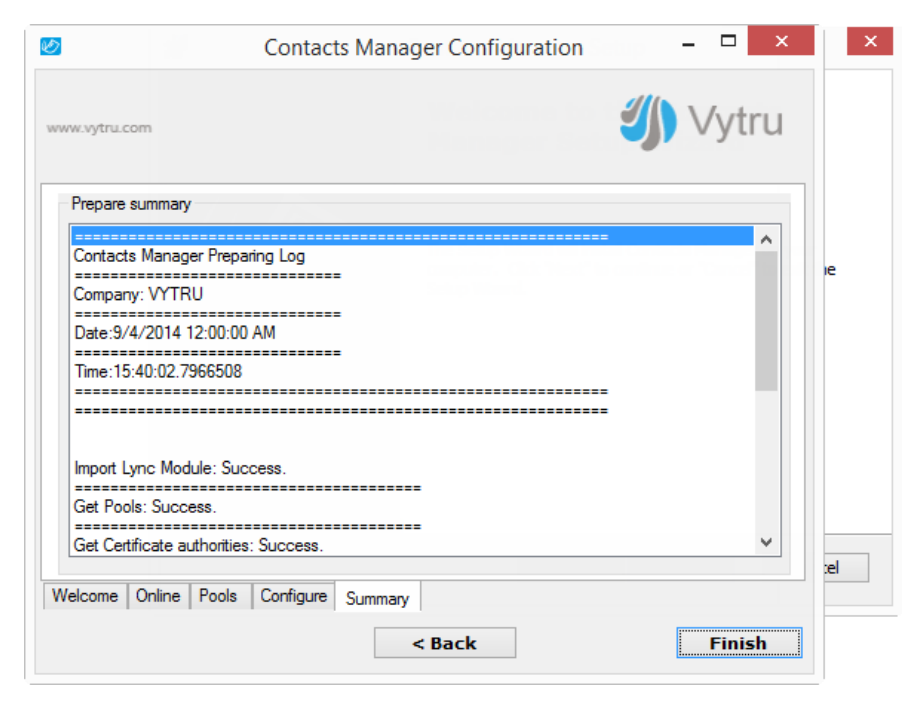

Figure 1.10

**IF In the Contact Manager setup wizard (Figure 1.11), Press next** 

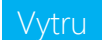

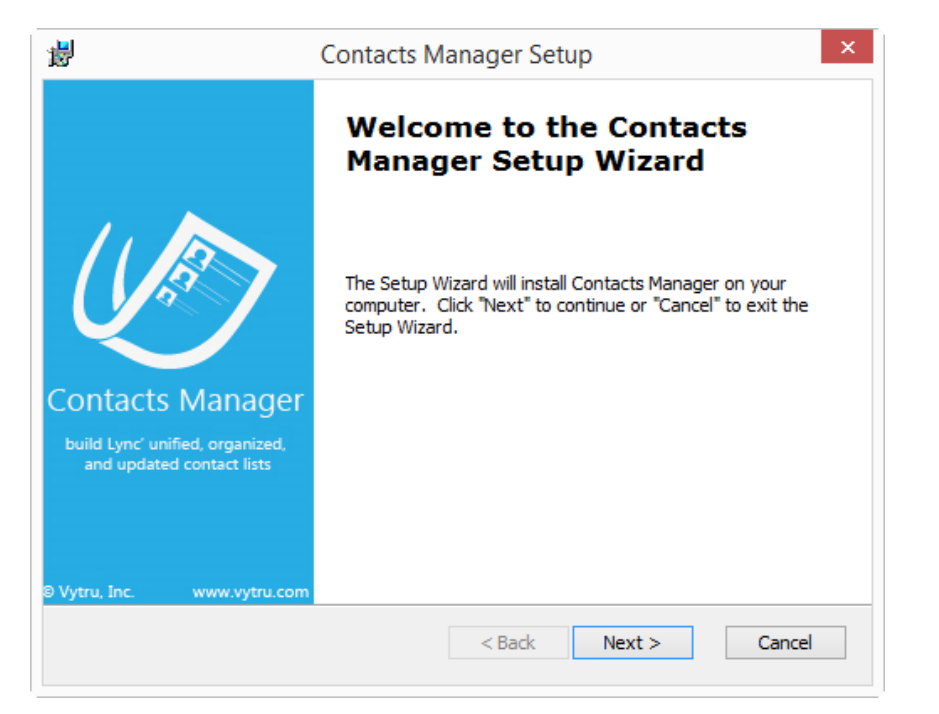

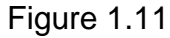

Select the drive that you would like to install the Contacts Manager on (Figure 1.12), then follow the installation steps as indicated in the below snapshots.

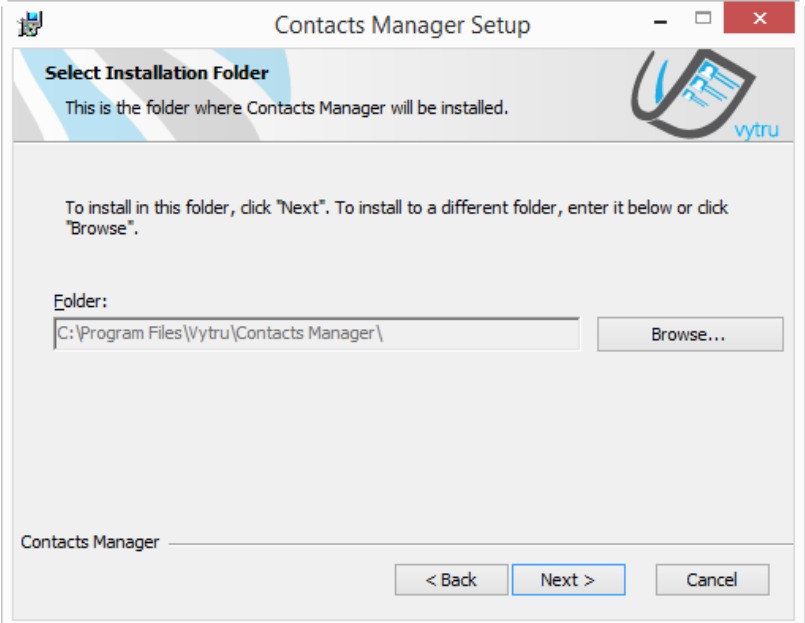

Figure 1.12

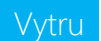

**In (Figure 1.13) Press Install** 

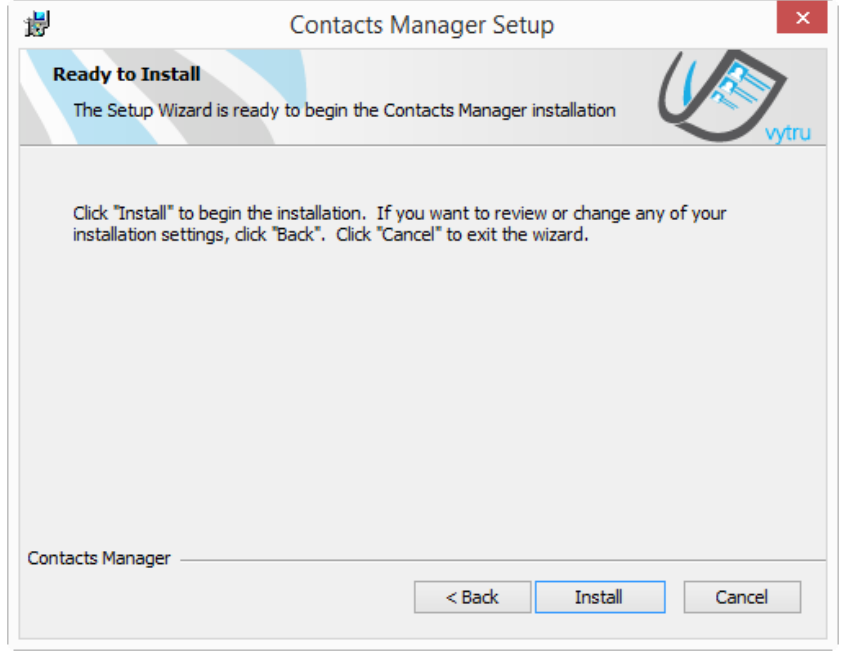

Figure 1.13

 Press Finish in (Figure 1.14), after your application is being installed successfully, you will need to close the installation wizard and open the application.

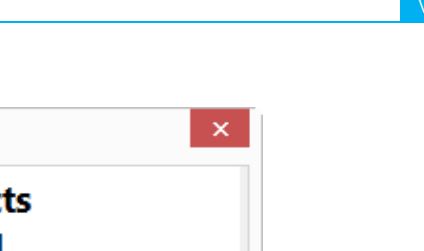

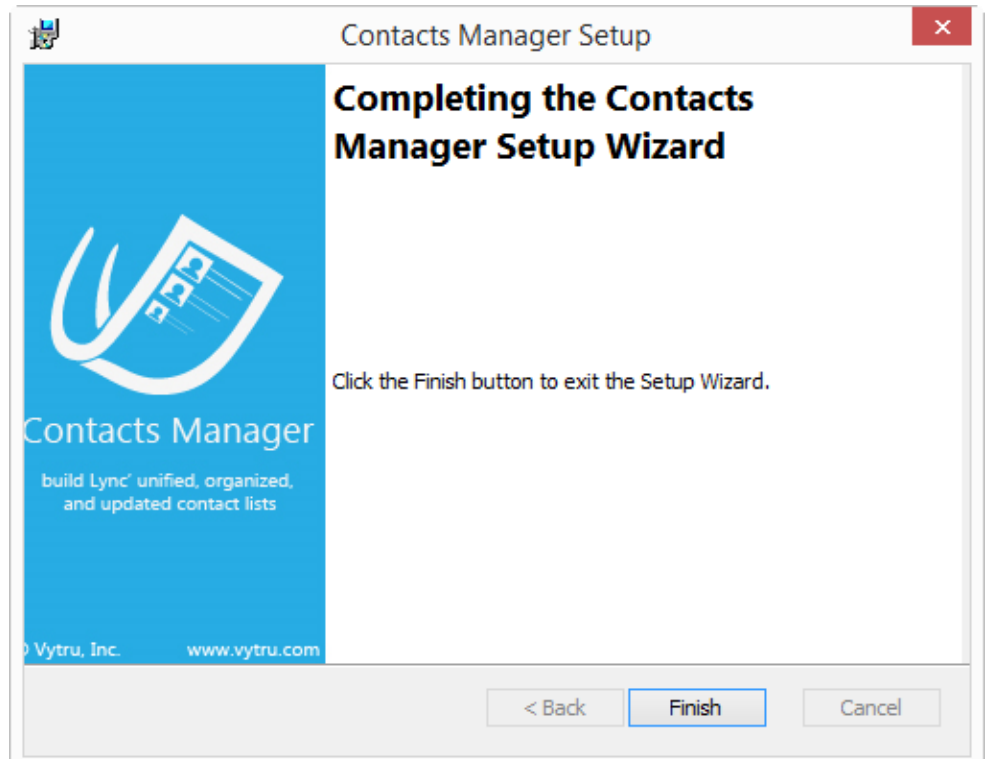

Figure 1.14